#### **Family & Guardian Guide to Microsoft Teams**

**Everything your student needs to know to get started with online learning.**

#### **Dear families and guardians,**

**We hear you.** Your involvement in your student's education is more important than ever. On top of juggling work and personal responsibilities and ensuring that your family stays safe and healthy, you're now assisting with remote learning. You have a lot on your plate.

**We're here to help.** This guide will cover how to set up and get started using Microsoft Teams so that your student can continue learning and connecting with their teacher and class. You'll learn why 75 million people around the world choose Microsoft Teams every day.

Ask us anything. If you have questions, comments, or suggestions about this guide, please fill out this form: [aka.ms/FamilyGuideFeedback](https://forms.office.com/Pages/ResponsePage.aspx?id=v4j5cvGGr0GRqy180BHbR80hcuJectxCsGU2bhFVDGZUOVdVRFlJRDg5UjVZSUJTMTIxTldTRDNKMi4u)

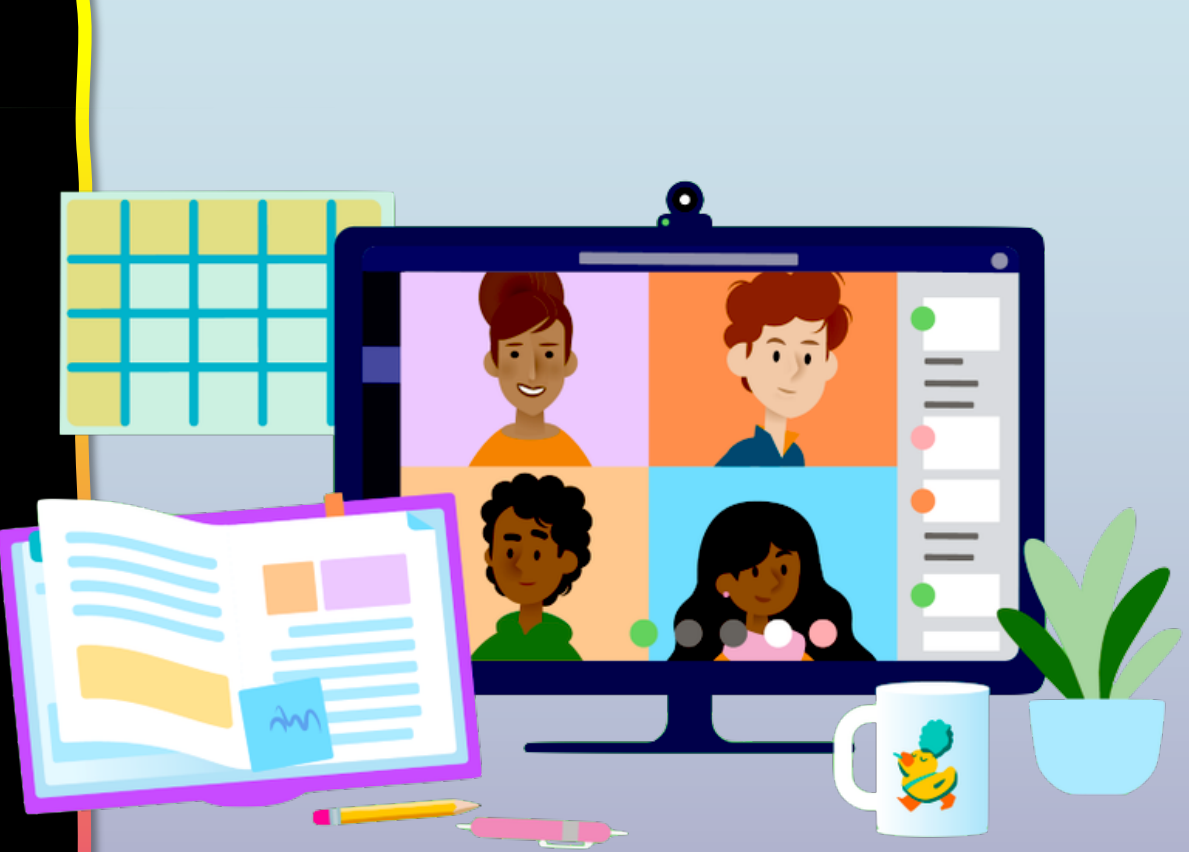

#### **Table of Contents**

#### **Chapter 1: Get Started with Teams**

- 1. [Sign into Teams online](#page-3-0)
- [Download Teams on desktop](#page-9-0)
- 3. [Download Teams on mobile device](#page-13-0)

#### **Chapter 2: How to help your student use Teams**

- **Finding [class team](#page-19-0)s**
- 2. View and turn in [assignments](#page-22-0)
- 3. [Attend](#page-41-0) a virtual class
- 4. [Find grades](#page-46-0)
- 5. Chat with [teachers](#page-49-0)

#### **Chapter 3: FAQ & Troubleshooting**

- My [student's login](#page-54-0) isn't working.
- 2. My student's assignments are missing.
- 3. My student missed a [class—what now?](#page-55-0)
- 4. What if I [have more than](#page-56-0) one student using [Teams?](#page-57-0)
- 5. What do I do if [we have low](#page-59-0) internet bandwidth?
- 6. Audio [troubleshooting](#page-61-0)
- [Additional](#page-64-0) resources

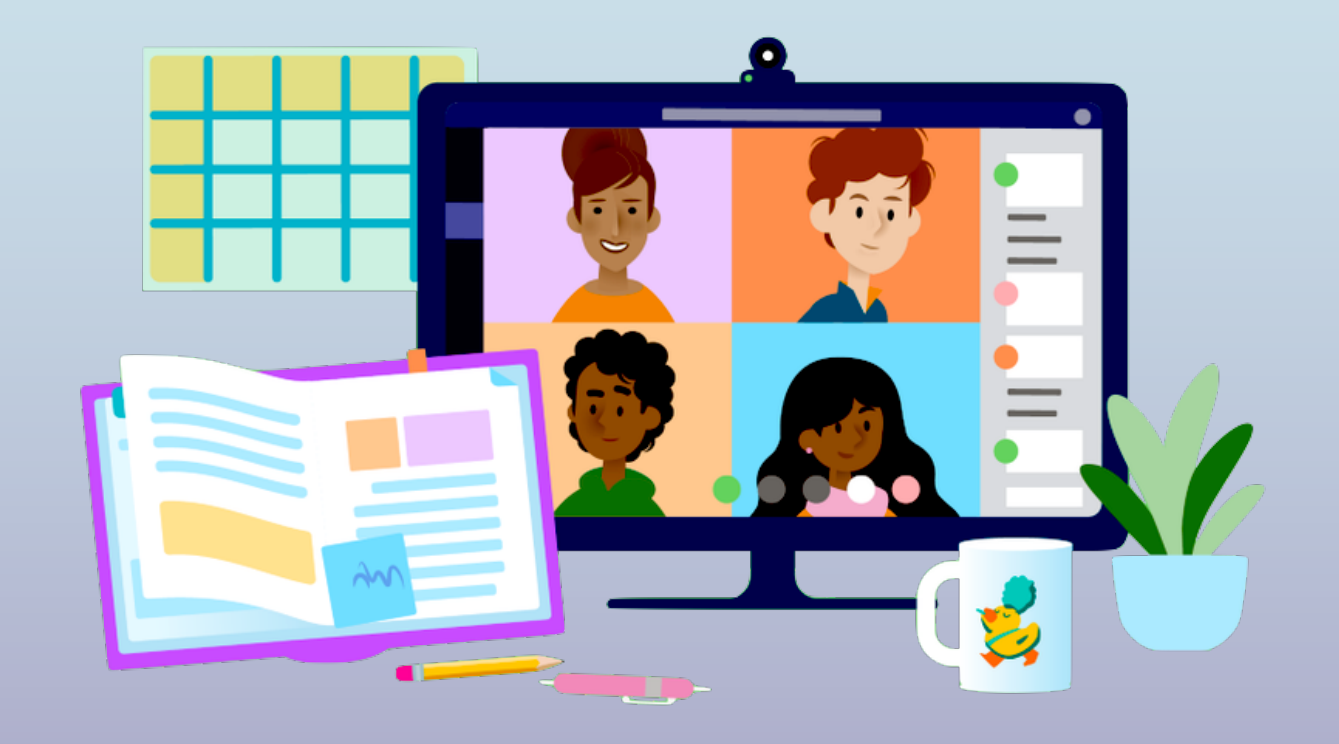

### **Get started with Teams**

- **1. Sign into Teams online**
- 2. [Download Teams on desktop](#page-9-0)
- 3. [Download Teams on mobile device](#page-13-0)

<span id="page-3-0"></span>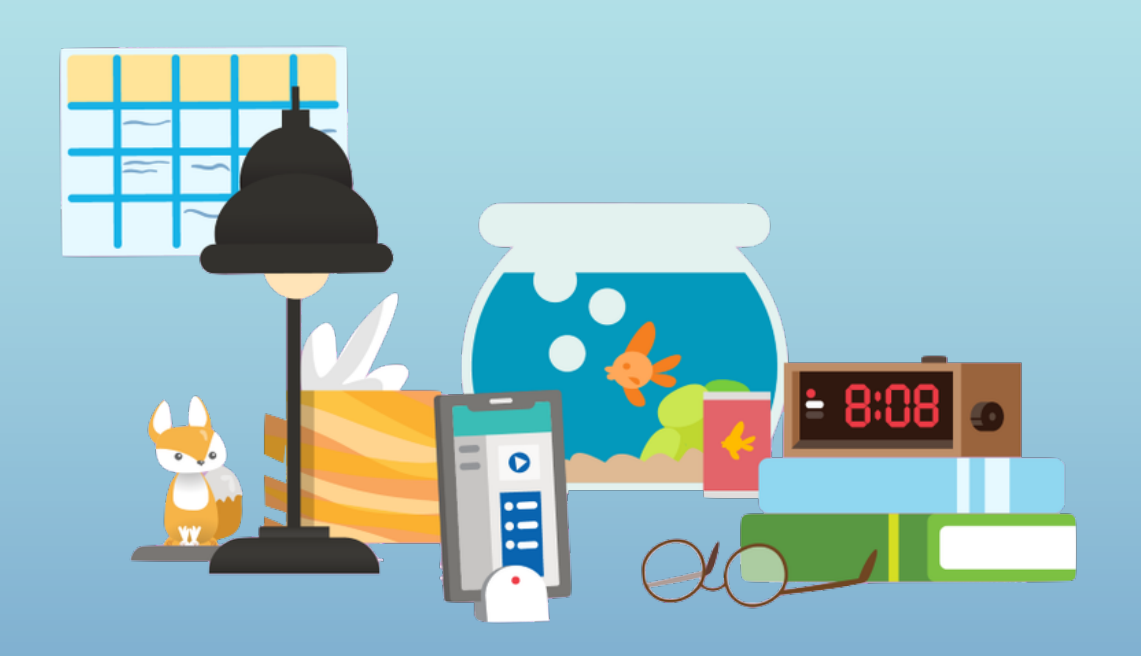

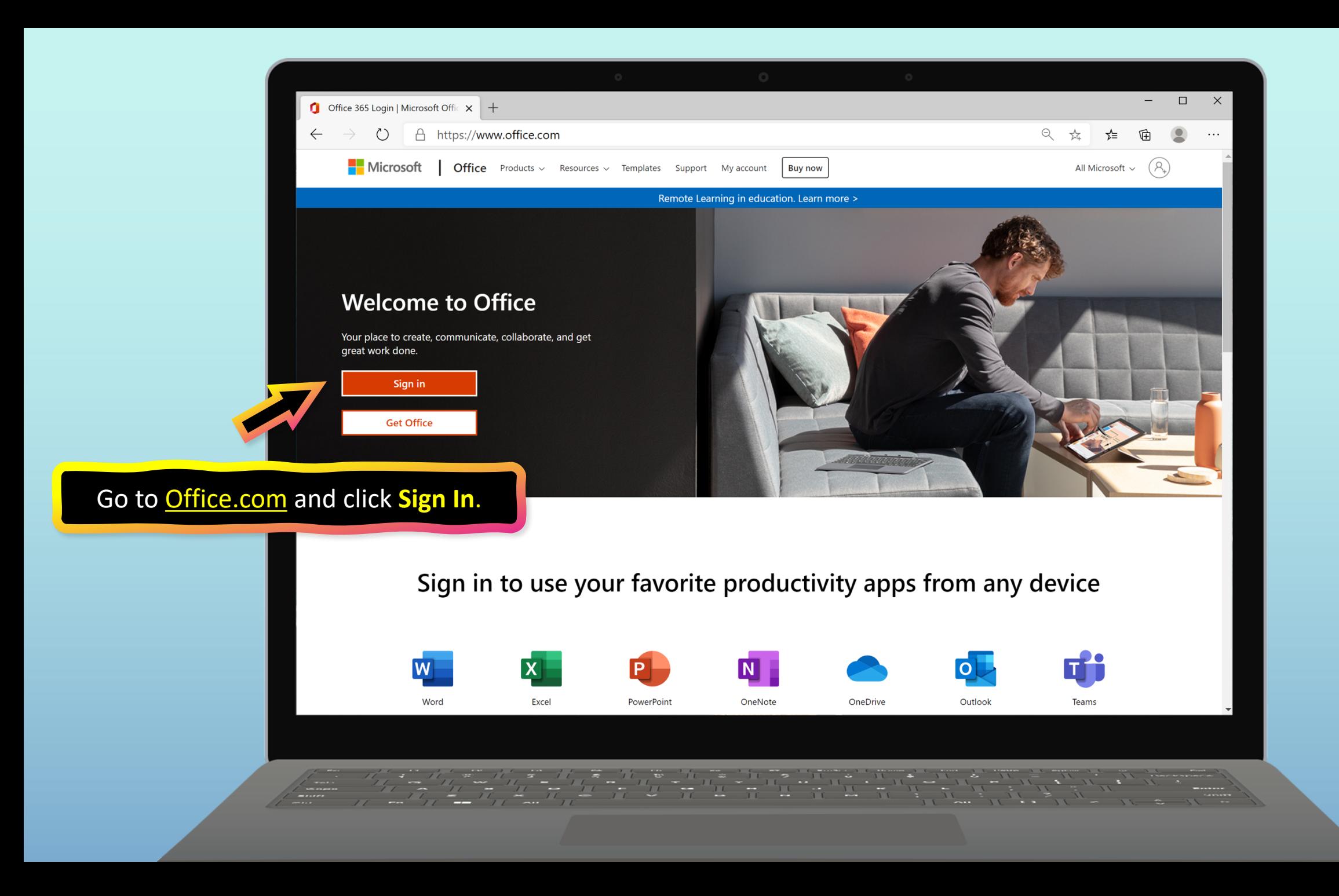

![](_page_5_Picture_0.jpeg)

![](_page_6_Picture_0.jpeg)

![](_page_7_Picture_0.jpeg)

![](_page_8_Picture_6.jpeg)

I

### **Get started with Teams**

- 1. [Sign into Teams online](#page-3-0)
- **2. Download Teams on desktop**
- 3. [Download Teams on mobile device](#page-13-0)

<span id="page-9-0"></span>![](_page_9_Picture_5.jpeg)

![](_page_10_Picture_0.jpeg)

<span id="page-11-0"></span>![](_page_11_Picture_0.jpeg)

<span id="page-12-0"></span>![](_page_12_Picture_0.jpeg)

### **Get started with Teams**

- 1. [Sign into Teams online](#page-3-0)
- 2. [Download Teams on desktop](#page-9-0)
- **3. Download Teams on mobile device**

<span id="page-13-0"></span>![](_page_13_Picture_5.jpeg)

![](_page_14_Picture_0.jpeg)

The app will ask you to allow notifications. Click **Allow**.

Notifications will send an alert to your mobile device when something important is going on in your student's class, like a class meeting, new assignments, or important announcement.

You can adjust this in **Settings**.

![](_page_15_Picture_3.jpeg)

The app will also ask you to allow microphone access. Click **OK**.

Microphone access may enable your student to participate in class discussions with the mobile device.

You can adjust this in **Settings**.

![](_page_16_Picture_3.jpeg)

![](_page_17_Picture_0.jpeg)

![](_page_18_Picture_0.jpeg)

- **1. Finding class teams**
- **2.** [View and turn in assignments](#page-22-0)
- **3.** [Attend](#page-41-0) a virtual class
- **4.** Find [grades](#page-46-0)
- **5.** Chat with teachers [and classmates](#page-49-0)

<span id="page-19-0"></span>![](_page_19_Picture_7.jpeg)

![](_page_20_Picture_0.jpeg)

![](_page_21_Picture_0.jpeg)

After selecting your student's class, you'll see **channels** that the teacher has created. These might be subjects, units, or other labels.

- 1. Finding [class team](#page-19-0)s
- 2. **View and turn in assignments**
- 3. [Attend](#page-41-0) a virtual class
- 4. Find [grades](#page-46-0)
- 5. Chat with teachers [and classmates](#page-49-0)

<span id="page-22-0"></span>![](_page_22_Picture_7.jpeg)

**Assignments can be viewed and submitted many ways on Teams. Here are some common options.**

![](_page_24_Picture_0.jpeg)

![](_page_25_Picture_0.jpeg)

![](_page_26_Picture_0.jpeg)

![](_page_27_Picture_0.jpeg)

![](_page_28_Picture_0.jpeg)

![](_page_29_Picture_0.jpeg)

![](_page_30_Picture_0.jpeg)

![](_page_31_Picture_0.jpeg)

![](_page_32_Picture_3.jpeg)

![](_page_33_Picture_6.jpeg)

![](_page_34_Picture_0.jpeg)

![](_page_35_Picture_0.jpeg)

![](_page_36_Picture_0.jpeg)

![](_page_37_Picture_0.jpeg)

![](_page_38_Picture_0.jpeg)

![](_page_39_Picture_0.jpeg)

![](_page_40_Picture_0.jpeg)

- 1. Finding [class team](#page-19-0)s
- 2. [View and turn in assignments](#page-22-0)
- 3. **Attend a virtual class**
- 4. Find [grades](#page-46-0)
- 5. Chat with teachers [and classmates](#page-49-0)

<span id="page-41-0"></span>![](_page_41_Picture_7.jpeg)

**Your student can attend class and customize their virtual experience with video & microphone settings.**

![](_page_43_Picture_0.jpeg)

![](_page_44_Picture_0.jpeg)

![](_page_45_Picture_0.jpeg)

- 1. Finding [class team](#page-19-0)s
- 2. [View and turn in assignments](#page-22-0)
- 3. [Attend](#page-41-0) a virtual class
- 4. **Find grades**
- 5. Chat with teachers [and classmates](#page-49-0)

<span id="page-46-0"></span>![](_page_46_Picture_7.jpeg)

**You and your student can use Teams to keep tabs on assignment status and easily find grades in this quick-view list.**

![](_page_48_Picture_0.jpeg)

- 1. Finding [class team](#page-19-0)s
- 2. [View and turn in assignments](#page-22-0)
- 3. [Attend](#page-41-0) a virtual class
- 4. Find [grades](#page-46-0)
- 5. **Chat with teachers and classmates**

<span id="page-49-0"></span>![](_page_49_Picture_7.jpeg)

**Your student's teacher has the ability to implement a 1-on-1 Chat with your student to be able chat and collaborte.**

**RETSD has disabled the ability for student's to chat 1-on-1 with other student's outside of their class teams.**

**Please check with your student's teacher if you have questions.**

![](_page_51_Picture_0.jpeg)

![](_page_52_Picture_0.jpeg)

# **FAQ & Troubleshooting**

- My [student's](#page-54-0) login isn't working.
- 2. My student's assignments are missing.
- 3. My student missed [a class—what now?](#page-55-0)
- 4. What if I have more than one [student](#page-56-0) using Teams on one device?
- 5. What do I do if we have low [internet](#page-57-0)  [bandwidth?](#page-59-0)
- 6. Audio [troubleshooting](#page-61-0)
- [Additional resources](#page-64-0)

![](_page_53_Picture_8.jpeg)

<span id="page-54-0"></span>![](_page_54_Picture_0.jpeg)

Terms of use Privacy & cookies ...

The login information may not be accurate or there might be some other issues with the accounts in your student's school. Contact your student's teacher or school district with questions.

<span id="page-55-0"></span>![](_page_55_Picture_0.jpeg)

![](_page_56_Picture_0.jpeg)

Ļ

Activity

W. Teams

â

曲

Calenda

1

 $Files$ 

ssignr

< All teams

General

Math Science

Language Arts

Ms. T's 5th Grade Class

- 1. Read any new posts in the class team channel.
- 2. Check for a recording of the class meeting in the team channel and watch the meeting.
- 3. Check in with the teacher for additional information.

<span id="page-56-0"></span>![](_page_56_Picture_4.jpeg)

<span id="page-57-0"></span>![](_page_57_Picture_0.jpeg)

![](_page_58_Picture_0.jpeg)

![](_page_59_Picture_0.jpeg)

#### **5. We are experiencing low internet bandwidth. What can we do?**

You can still use Teams when internet bandwidth is low. Teams will work to reduce the amount of video streams automatically.

You can try limiting video usage during live class sessions. Have your student turn on the camera at the beginning of the session to say hello, or have your student only use the camera when they are speaking.

<span id="page-59-0"></span>![](_page_59_Picture_4.jpeg)

![](_page_60_Picture_0.jpeg)

<span id="page-61-0"></span>![](_page_61_Picture_0.jpeg)

![](_page_62_Picture_0.jpeg)

![](_page_63_Picture_0.jpeg)

#### **Additional resources**

Help your student successfully navigate online learning through time management, communication, study habits, and motivation best practices:

[Tips for successful online learning](https://support.office.com/en-us/article/remote-learning-with-office-365-for-students-eea3ee92-ba42-4217-90d4-155f9a5477e4)

Find support articles and troubleshooting assistance:

[Microsoft Teams support center](https://support.microsoft.com/en-us/teams)

<span id="page-64-0"></span>![](_page_64_Picture_5.jpeg)